## **Prozessschaubilder**

Über die Schaltfläche: SCHAUBILD erreichen Sie für den jeweiligen Bereich [\(Meine Firma,](https://hilfe.microtech.de/go/x_hlpGl_bereichsleiste_meinefirma_m) [Verkauf,](https://hilfe.microtech.de/go/x_hlpGl_bereichsleiste_verkauf_m) [Einkauf](http://confluence.microtech.local/x_hlpGl_bereichsleiste_einkauf_m), [Buchhaltung](https://hilfe.microtech.de/go/x_hlpGl_bereichsleiste_buchhaltung_m), [Personal,](https://hilfe.microtech.de/go/x_hlpGl_bereichsleiste_personal_m) [Zahlungsverkehr\)](https://hilfe.microtech.de/go/x_hlpGl_bereichsleiste_banking_m) ein Prozessschaubild.

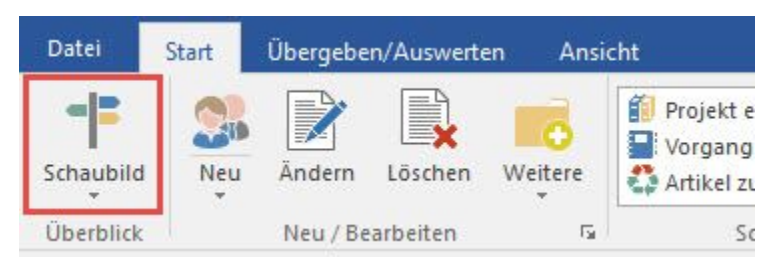

Das Schaubild soll helfen, die Programmbereiche aufzurufen, die für den jeweiligen Arbeitsschritt benötigt werden.

Klicken Sie auf den gewünschten Link wie z.B.

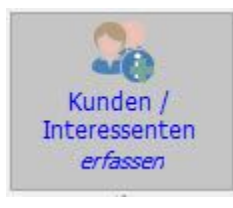

um das Eingabefenster des jeweiligen Programmbereichs zu öffnen.

Mittels Einstellungen in den [sonstigen Parametern](https://hilfe.microtech.de/go/hlpGlSchaubilder) können Sie zusätzlich html-Seiten als Schaubilder einbinden und bestimmen, welche Schaubilder in

den einzelnen Bereichen angezeigt werden. L